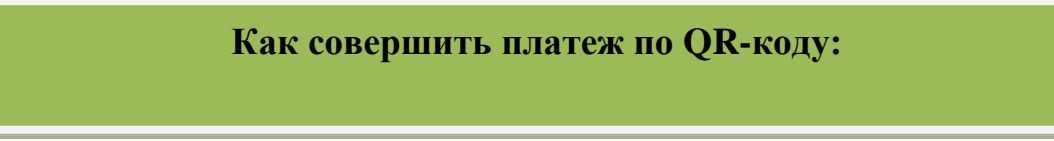

**- В мобильном приложении Сбербанк отсканируйте QR-код**: на главной странице нажмите на значок QR кода, либо во вкладке «Платежи» выберите «Оплатить по QR-коду»;

## - **Наведите открывшийся сканер на QR-код:**

**За обучение**

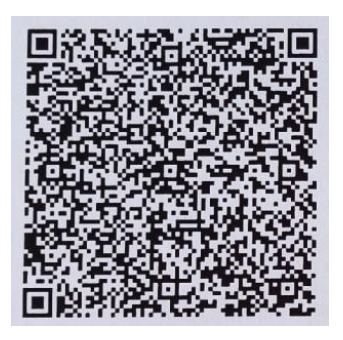

- Введите ФИО обучающегося, **выберите из выпадающего списка назначение платежа «Курсы повышения квалификации»**, введите требуемую информацию, а также сумму платежа, проверьте введенные данные и нажмите «Оплатить».

1. На главной странице выберете «Платежи».

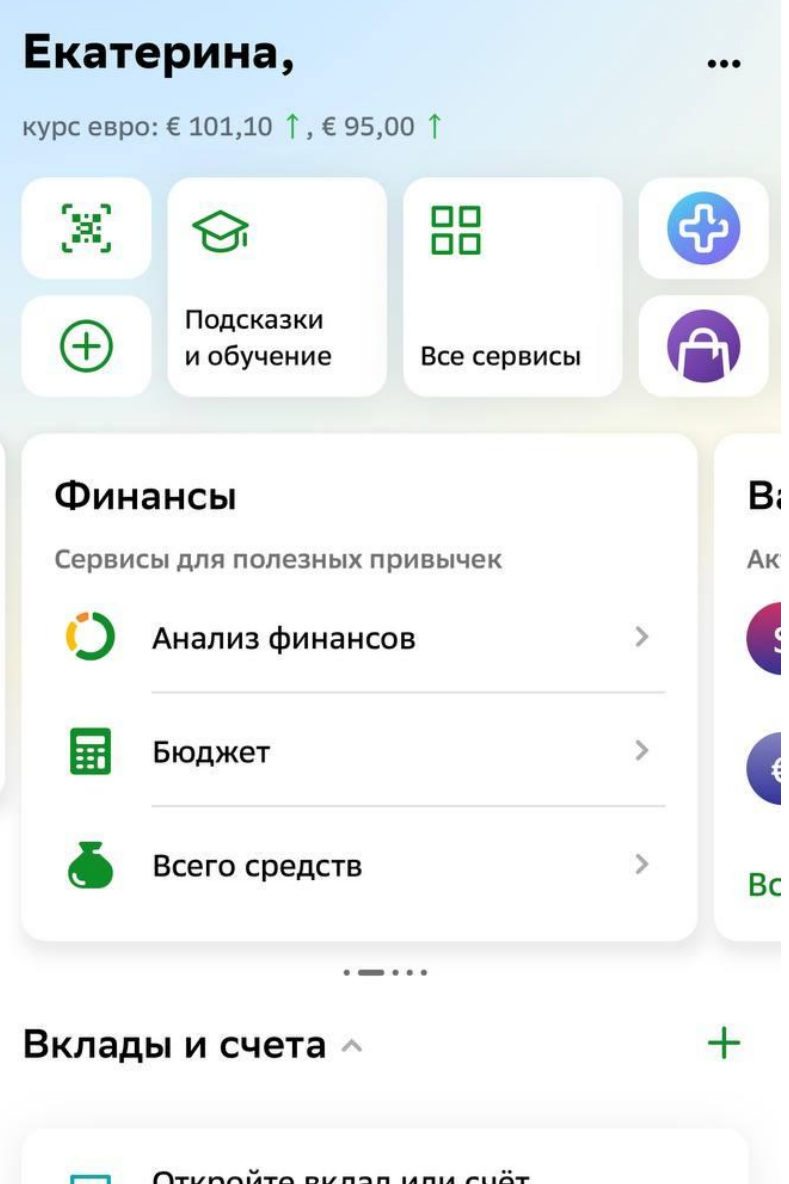

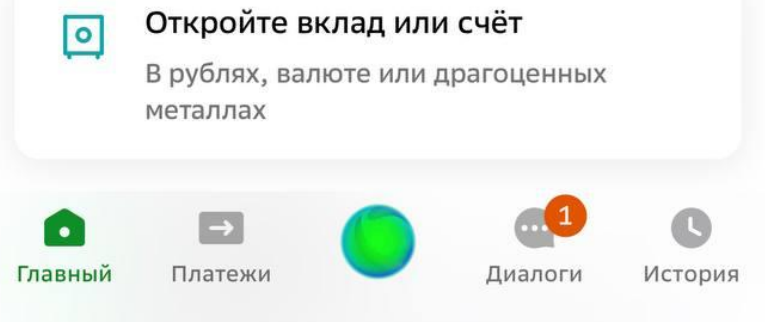

2. Выберете вкладку «Образование».

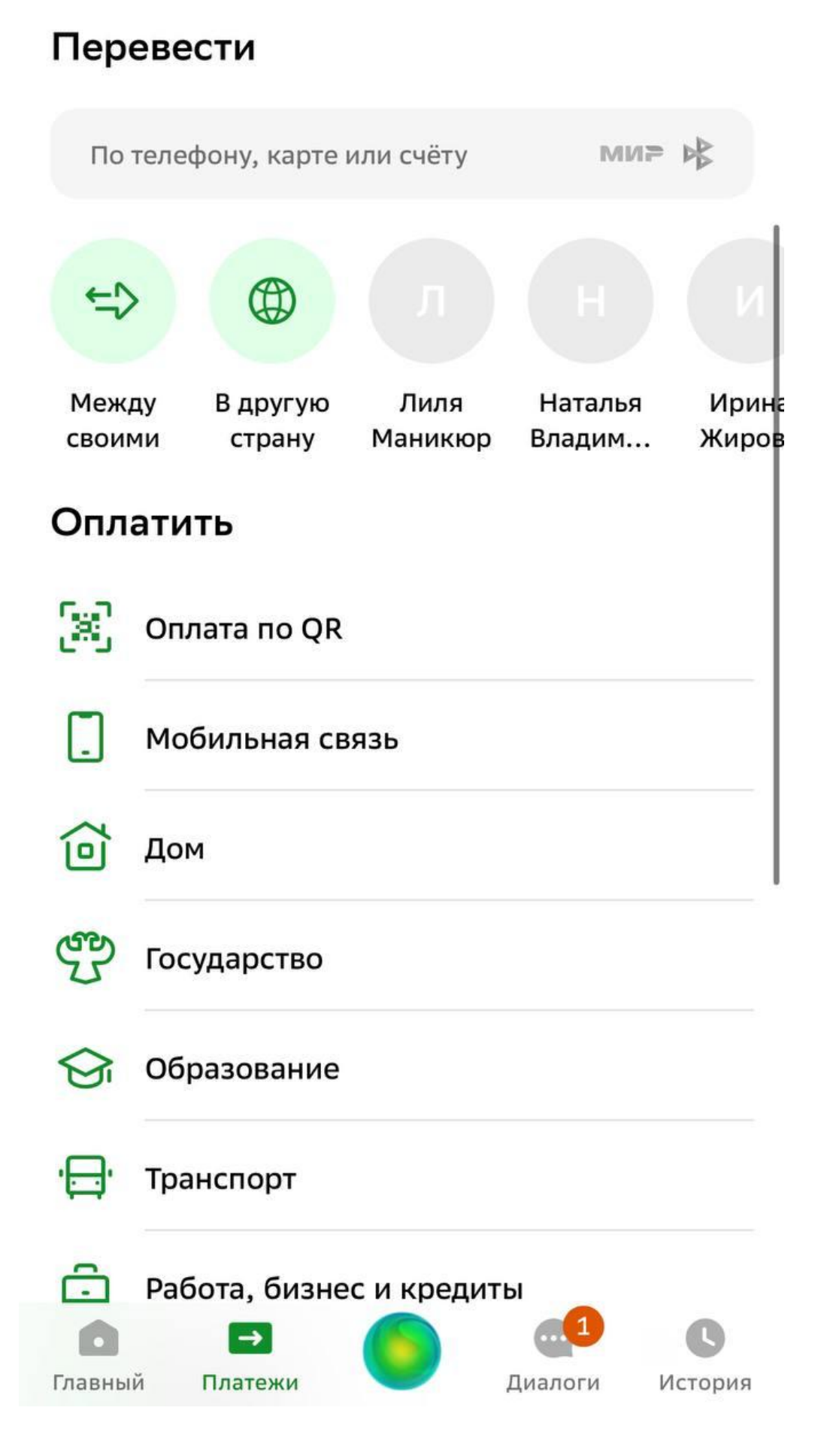

3. Выберете вкладку «Вузы, колледжи, техникумы».

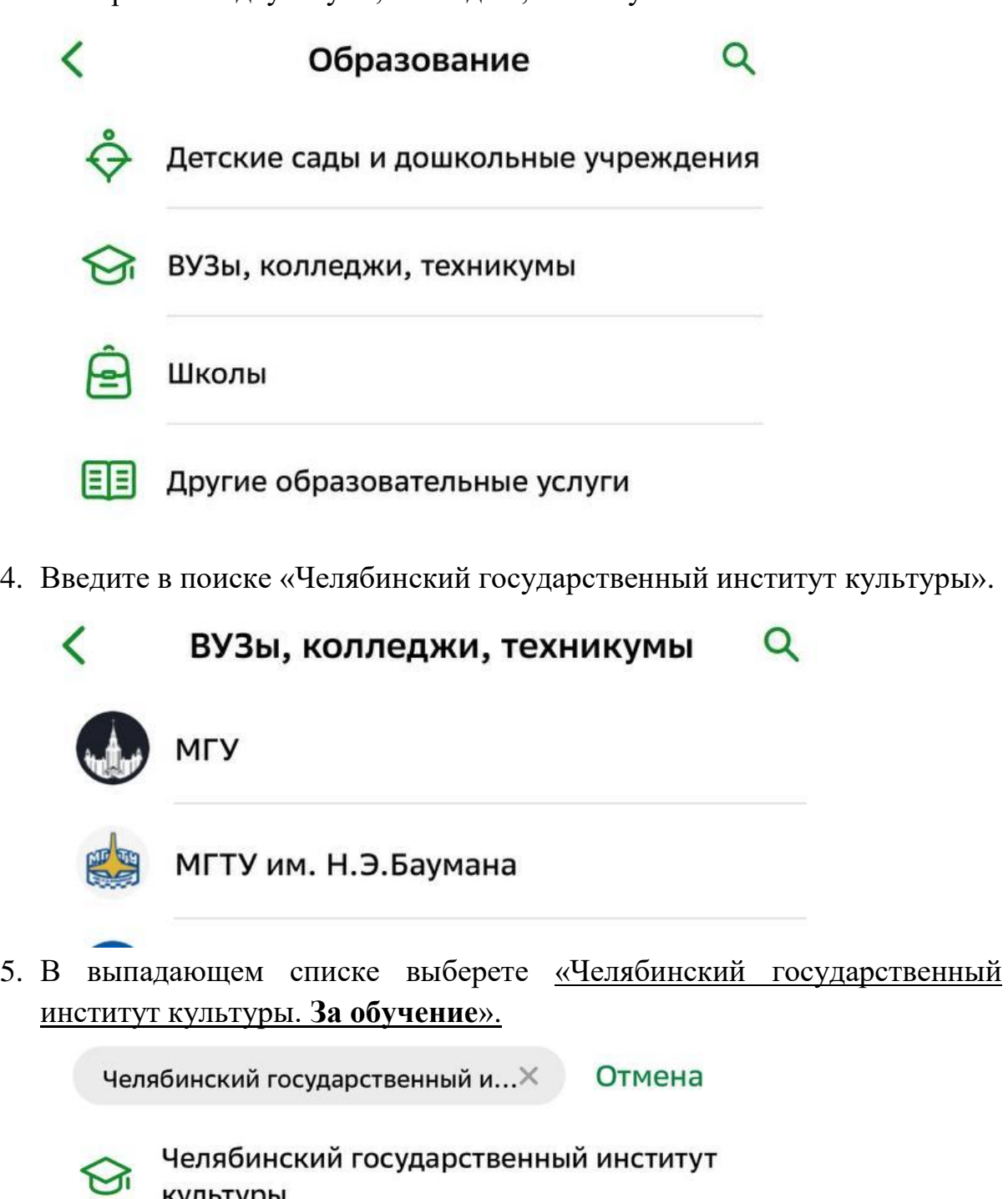

- культуры
- Добровольные пожертвования

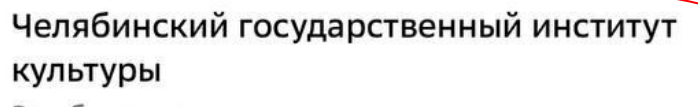

За обучение

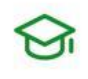

 $\bigotimes$ 

Челябинский государственный институт культуры Платные услуги

6. Введите ФИО плательщика и нажмите «Продолжить».

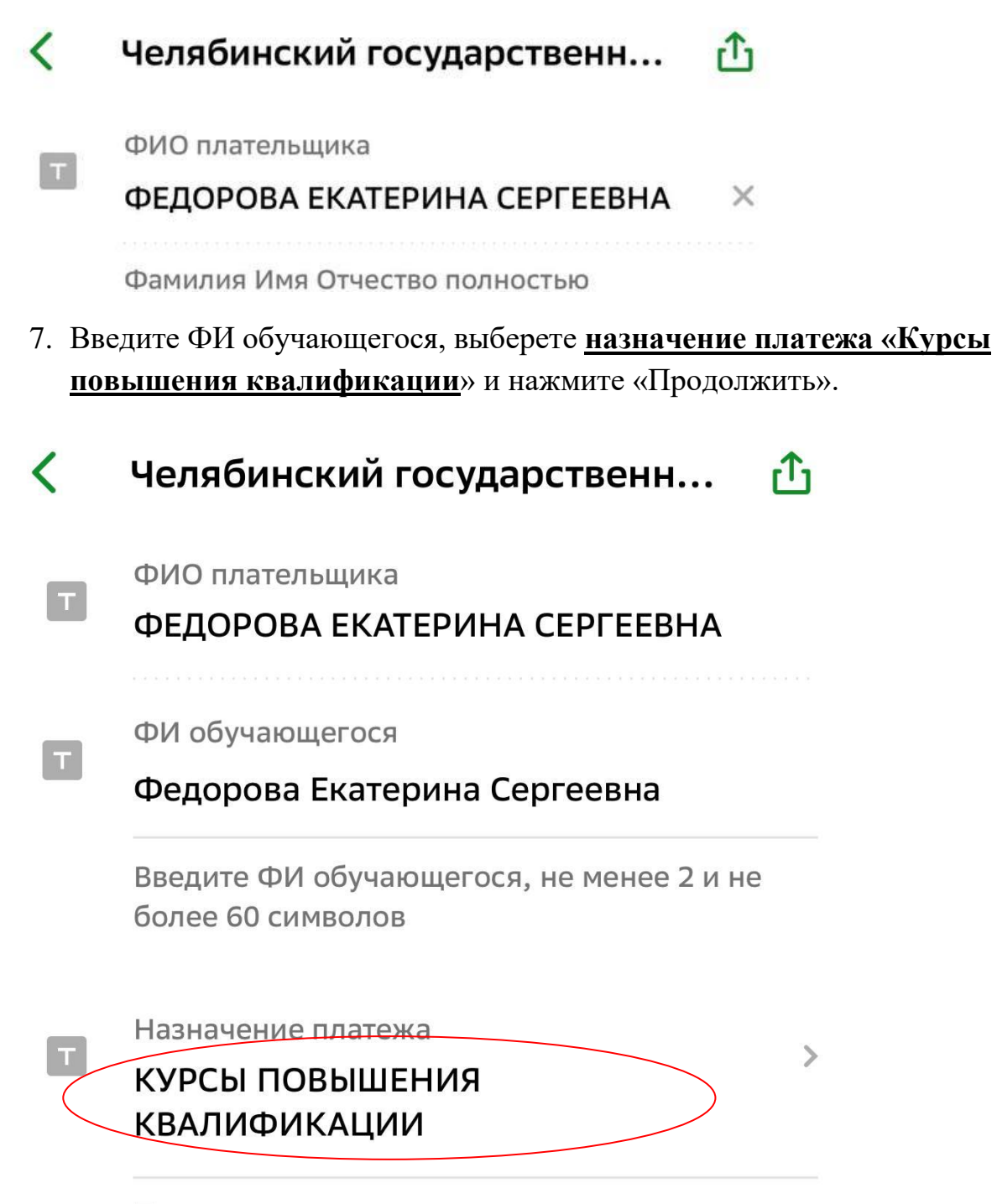

По назначению платежа организация определяет, за что происходит оплата

8. Введите требуемую информацию, а также сумму платежа, проверьте введенные данные и нажмите «Оплатить».